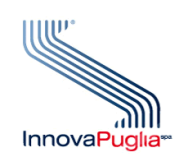

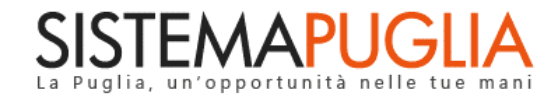

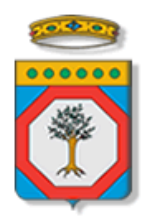

# Regione Puglia Dipartimento Politiche del Lavoro, Istruzione e Formazione Sezione Formazione

# **PON IOG Garanzia Giovani**

**Avviso Multimisura**

**"Istruttoria DDR Misura 2A 70%"**

**Iter Procedurale**

Dicembre 2023

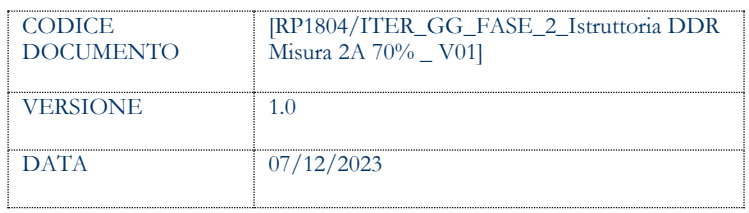

### **CONTROLLO CONFIGURAZIONE**

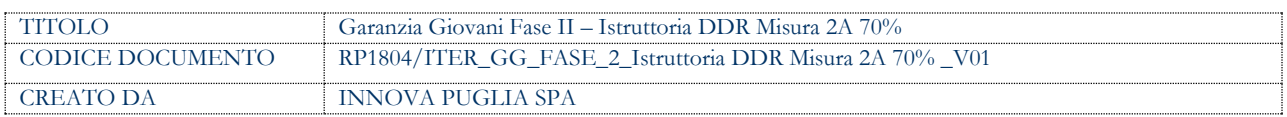

#### **STORIA DEL DOCUMENTO**

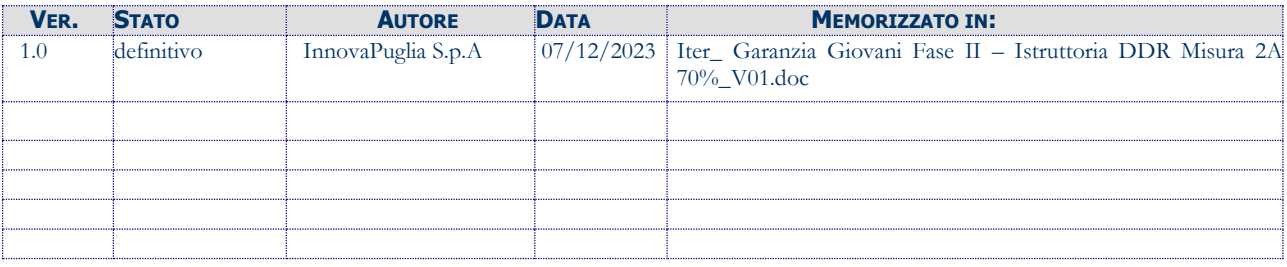

#### **STORIA DELLE REVISIONI**

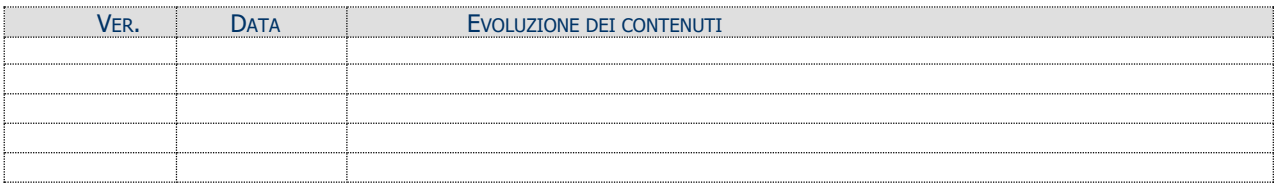

#### **MODIFICHE PREVISTE**

# **INDICE DEL DOCUMENTO**

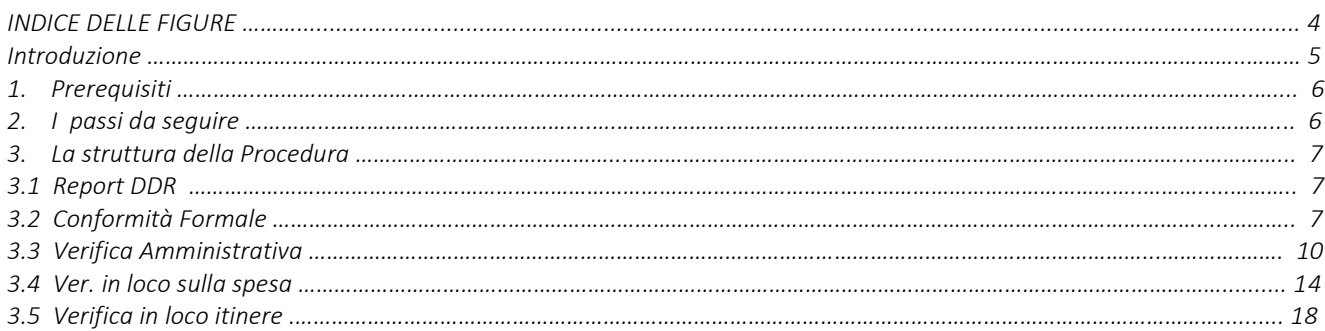

### **INDICE DELLE FIGURE**

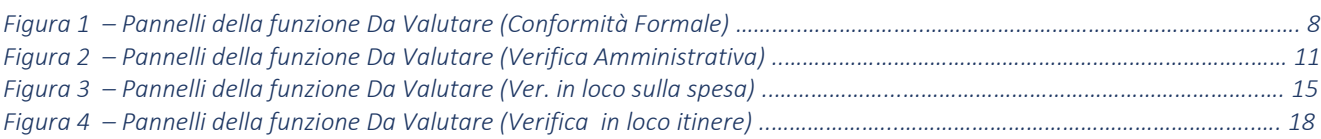

# **Introduzione**

In questo documento è descritto in maniera sintetica come procedere operativamente per poter accedere ai servizi on-line relativi all'istruttoria delle domande di rimborso Misura 2A 70% pervenute dalle ATS dell'**Avviso Multimisura**, approvato con determinazione dirigenziale n. 179 del 11/11/2020 della Sezione Programmazione Unitaria – Servizio Responsabile Fondo Sociale Europeo e ss.mm.ii., per l'attuazione delle misure previste dal Piano Regionale della Garanzia Giovani Puglia.

La procedura **Istruttoria DDR Misura 2A 70%** qui descritta, comprende le seguenti sezioni:

- **Report DDR**
- **Conformità Formale**
- **Verifica Amministrativa**
- **Verifica in loco sulla spesa**
- **Verifica in loco itinere**

accessibili dalle relative voci di menu attivabile dal link **Istruttoria DDR Misura 2A 70%** presente nella sezione **Istruttoria DDR** della pagina dedicata all'AVVISO MULTIMISURA – GARANZIA GIOVANI II FASE attiva in Politiche e Mercato del Lavoro sul portale [www.sistema.puglia.it.](http://www.sistema.puglia.it/) (link diretto: [https://www.sistema.puglia.it/SistemaPuglia/multimisura\)](https://www.sistema.puglia.it/SistemaPuglia/multimisura).

Nella pagina dell'Avviso sono disponibili i servizi:

- **Supporto Tecnico** per avere assistenza sull'utilizzo della procedura telematica; la risposta sarà inviata dal Centro Servizi via e-mail prima possibile,
- **Richiedi Info** per le richieste di chiarimento circa il procedimento; la risposta sarà inviata dai referenti della Regione Puglia via e-mail prima possibile,
- **FAQ** servizio attraverso il quale la Regione mette a disposizione un archivio delle domande più frequenti pervenute agli uffici regionali.

I servizi telematici descritti in questo documento possono essere utilizzati da operatori della Regione Puglia che abbiano le caratteristiche indicate nel paragrafo Prerequisiti.

# **1. Prerequisiti**

I prerequisiti richiesti per poter accedere alla procedura sono i seguenti:

- Essere registrato al portale Sistema Puglia mediante sistema di autenticazione certificata, quali SPID (Sistema Pubblico di Identità Digitale) di livello 2, CIE (Carta di Identità Elettronica), e CNS (Carta Nazionale dei Servizi). *In fase di registrazione al portale si suggerisce di utilizzare un indirizzo di posta elettronica istituzionale, in maniera tale da poter consultare agevolmente le notifiche inviate dal portale.*
- Essere un utente abilitato dal Centro Servizi di Sistema Puglia a visualizzare le apposite sezioni riservate a Regione Puglia.

# **2. I passi da seguire**

I passi da seguire per poter procedere con i servizi on line di Sistema Puglia relativi all'istruttoria delle domande di rimborso della Misura 2A 70% sono:

- 1. *Accesso al portale Sistema Puglia*
- 2. *Accesso alla procedura* **Istruttoria DDR Misura 2A 70%** dal link presente nella sezione **Istruttoria DDR** della pagina **Avviso Multimisura - Garanzia Giovani II Fase**
- 3. *Accesso alla funzione della procedura* Istruttoria DDR Misura 2A 70% di proprio interesse**,** dalle corrispondenti voci di menu della procedura
	- 3.1 *Accesso alla voce di menu* **Conformità Formale** della procedura Istruttoria DDR Misura 2A 70%, *verifica dei documenti allegati all'istanza e di quelli relativi ai NEET/disoccupati presenti in DDR*, g*enerazione e compilazione della checklist di Conformità Formale* dell'istanza e *caricamento a sistema della cecklist firmata.*, attraverso il completamento di tutti i passaggi operativi previsti dalla funzione attivata.
	- 3.2 *Accesso alla voce di menu* **Verifica Amministrativa** della procedura Istruttoria DDR Misura 2A 70%, *registrazione degli esiti della valutazione* dei documenti allegati all'istanza, g*enerazione e compilazione della checklist di Verifica Amministrativa* dell'istanza. *Generazione e compilazione delle parti della cecklist inerenti al follow up, caricamento e trasmissione a sistema della Cecklist di Verifica Amministrativa completa, debitamente firmata*.
- *3.3 Accesso alla voce di menu* **Ver. in loco sulla spesa** della procedura Istruttoria DDR Misura 2A 70%, *e generazione del campione* su cui effettuare il controllo in loco della spesa. *Registrazione degli esiti* della verifica condotta*, generazione e compilazione della Cecklist di Verifica in loco sulla spesa, caricamento e trasmissione a sistema della cecklist, debitamente firmata.*
- *3.4 Accesso alla voce di menu* **Verifica in loco itinere** della procedura Istruttoria DDR Misura 2A 70%, *caricamento a sistema dei documenti della verifica in loco in itinere* e i*mmissione dei dati richiesti.*

La voce di menu **Report DDR** della procedura Istruttoria DDR Misura 2A 70%, è di sola consultazione e offre l'elenco progressivo delle domande di rimborso pervenute a sistema.

La finalizzazione della procedura può essere eseguita in più sessioni di lavoro, e ogni singola fase procedurale attivabile dai link:

- Conformità Formale
- Verifica Amministrativa
- Ver. in loco sulla spesa
- Verifica in loco itinere

potrà essere gestita da parte dei soli addetti abilitati ad operare sullo specifico segmento dell'iter istruttorio.

# **3. La struttura della Procedura**

# **3.1 Report DDR**

La voce di menu **Report DDR** offre, in modalità di sola lettura, l'elenco progressivo delle istanze di rimborso Misura 2A 70% pervenute da parte delle singole ATS.

# **3.2 Conformità Formale**

Lo step procedurale **Conformità formale,** accessibile dal link **Istruttoria DDR Misura 2A 70%** presente nella sezione **Istruttoria DDR** della pagina Avviso Multimisura - Garanzia Giovani II Fase, si compone di quattro diverse sezioni, attivabili dalle rispettive voci di menu:

• **Da assegnare.** In questa sezione viene visualizzata una tabella di sintesi dei dati identificativi delle istanze pervenute a sistema e in attesa di assegnazione ad uno specifico valutatore. Cliccando sull'icona della lente di ingrandimento in corrispondenza di ciascuna singola pratica in elenco, si visualizzano i dettagli di denominazione dei componenti dell'ATS, rispettivo numero di NEET/disoccupati e ore totali di presenza, e relativo importo, cui si riferisce la DDR in esame. Dal menu a tendina che si apre cliccando nel campo presente nell'area *Assegnazione* di questa sezione, l'utente abilitato potrà scegliere il nominativo dell'addetto a cui si vuole assegnare la valutazione della conformità formale della specifica pratica in istruttoria.

- **Assegnate**. Da questa voce di menu si accede all'elenco delle istanze smistate, nel precedente step *Da assegnare*, ai diversi valutatori. Cliccando sull'icona della lente di ingrandimento in corrispondenza di ciascuna singola pratica, si attiva il pannello *Riassegnazione pratica* dal quale è possibile, dal menu a tendina dell'area *Assegnazione*, sostituire il nominativo dell'addetto a cui si era nel precedente step, assegnata la valutazione della conformità formale della specifica pratica in istruttoria. La riassegnazione sarà consentita solo a condizione che non sia stata ancora trasmessa a sistema la cecklist di conformità formale.
- **Da Valutare**. In questa sezione è presente l'elenco delle istanze assegnate ai diversi valutatori. Ogni singolo addetto assegnatario potrà visualizzare l'elenco delle sole pratiche a lui assegnate, e dare avvio, dall'icona della matita in corrispondenza di ciascuna di esse, alla relativa istruttoria.

In Figura 1 si rappresentano i pannelli di cui si compone la funzione *Da Valutare (Conformità Formale)*

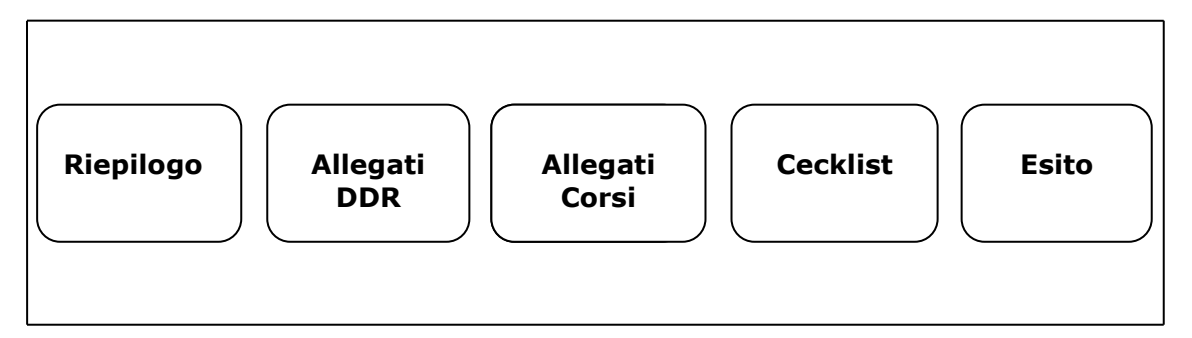

*Figura 1 – Pannelli della funzione Da Valutare (Conformità Formale)*

Il pannello **Riepilogo**, offre i dati di riepilogo della domanda e il dettaglio dei corsi presenti in DDR, con la specifica di monte ore complessivo e sua suddivisione in numero di ore per fascia di docenza, e importo della quota corso relativa a ciascuno di essi. Cliccando sul pulsante Elenco NEET in corrispondenza di ciascun corso in tabella, si accede all'elenco dei NEET/disoccupati iscritti allo specifico corso, scaricabile in versione excel dal pulsante *Download*, dettagliato con i dati identificativi del NEET/disoccupato, ragione sociale dell'ente

gestore del corso, numero ore di presenza del NEET /disoccupato e relativa percentuale di frequenza, e la quota allievo spettante al componente ATS per ciascun NEET/disoccupato per lo specifico corso.

Accedendo al successivo pannello **Allegati DDR**, sarà possibile visualizzare e scaricare la documentazione giustificativa della domanda di rimborso in esame.

Dal pannello **Allegati Corsi**, cliccando sull'icona della lente di ingrandimento in corrispondenza di ciascun singolo corso in elenco, si potranno visualizzare e scaricare gli allegati di dettaglio relativi a ciascun corso oggetto di rendicontazione. Inoltre, sarà visualizzato l'elenco dei NEET/disoccupati allievi del corso in esame e i loro dati riepilogativi. Attivando l'icona della lente di ingrandimento in corrispondenza di ciascun NEET/disoccupato, si accede alla schermata *Allegati NEET*, dalla quale si potrà visualizzare e scaricare la documentazione relativa allo specifico NEET/disoccupato presente a sistema, accedendo alle tre sezioni *Allegati Fasi propedeutiche*, *Allegato PAI* e *Allegati Misura 2A*, attive nella schermata.

Nel pannello **Cecklist**, l'addetto abilitato potrà compilare la cecklist di conformità formale, in cui vanno registrati, negli appositi campi, anche importo impegnato e importo DDR precedenti, attivabile dal tasto *Genera cecklist*, e salvare i dati immessi dal pulsante *Salva cecklist*. Pigiando sul tasto *Genera pdf cecklist* della schermata **Esito**, si attiverà il pulsante *Scarica* dal quale sarà possibile effettuare il download della Cecklist Conformità Formale da firmare, in formato pdf, a condizione che la checklist sia stata compilata in ogni sua parte. Agendo sul pulsante *Carica la cecklist firmata* si potrà effettuare il caricamento a sistema della Cecklist della conformità formale, debitamente firmata. Il tasto *Riporta in lavorazione*, attivo nel pannello **Esito**, consente di sbloccare la cecklist caricata, in modo da poter procedere alla modifica dei dati precedentemente inseriti. Il pulsante è attivo solo dopo aver trasmesso a sistema, dall'apposito tasto *Trasmetti* del pannello **Esito**, la cecklist caricata.

• **Valutate**. In questa sezione della procedura confluiscono le domande di rimborso valutate. Cliccando sull'icona della lente di ingrandimento in corrispondenza di ciascuna pratica presente nell'elenco accessibile dal link **Valutate** è possibile visualizzare, in modalità di sola lettura, i dati riportati in tutti i pannelli della sezione *Da Valutare* e della cecklist trasmessa a sistema.

### **3.3 Verifica Amministrativa**

Lo step procedurale **Verifica Amministrativa,** accessibile dal link **Istruttoria DDR Misura 2A 70%** presente nella sezione **Istruttoria DDR** della pagina Avviso Multimisura - Garanzia Giovani II Fase, si compone delle seguenti sezioni, attivabili dalle rispettive voci di menu:

- **Da assegnare.** In questa **sezione** viene visualizzata una tabella di sintesi dei dati identificativi delle istanze per le quali si è conclusa positivamente la verifica di conformità formale, e in attesa di assegnazione ad uno specifico valutatore per le operazioni di verifica amministrativo-contabile. Cliccando sull'icona della lente di ingrandimento in corrispondenza di ciascuna singola pratica in elenco, si visualizzano i dati di denominazione dei componenti dell'ATS, rispettivo numero di NEET/disoccupati e ore totali di presenza, e relativo importo, cui si riferisce l'istanza. Dal menu a tendina che si apre cliccando nel campo presente nell'area *Assegnazione* di questa sezione, l'utente abilitato potrà scegliere il nominativo dell'addetto a cui si vuole assegnare la valutazione amministrativa della specifica pratica in istruttoria.
- **Assegnate**. Da questa voce di menu si accede all'elenco delle istanze smistate, nel precedente step *Da assegnare*, ai diversi valutatori. Cliccando sull'icona della lente di ingrandimento in corrispondenza di ciascuna singola pratica, si attiva il pannello *Assegnazione pratica* dal quale è possibile, dal menu a tendina dell'area *Assegnazione*, sostituire il nominativo dell'addetto a cui si era nel precedente step, assegnata la valutazione amministrativo-contabile della specifica pratica in istruttoria. La riassegnazione sarà consentita solo a condizione che non sia stata ancora trasmessa a sistema la cecklist di verifica amministrativa.
- **Da Valutare**. In questa sezione è presente l'elenco delle istanze assegnate ai diversi valutatori. Ogni singolo addetto assegnatario potrà visualizzare l'elenco delle sole pratiche a lui assegnate, e dare avvio, dall'icona della matita in corrispondenza di ciascuna di esse, alla relativa istruttoria.

In Figura 2 si rappresentano i pannelli di cui si compone la funzione *Da Valutare (Verifica Amministrativa).*

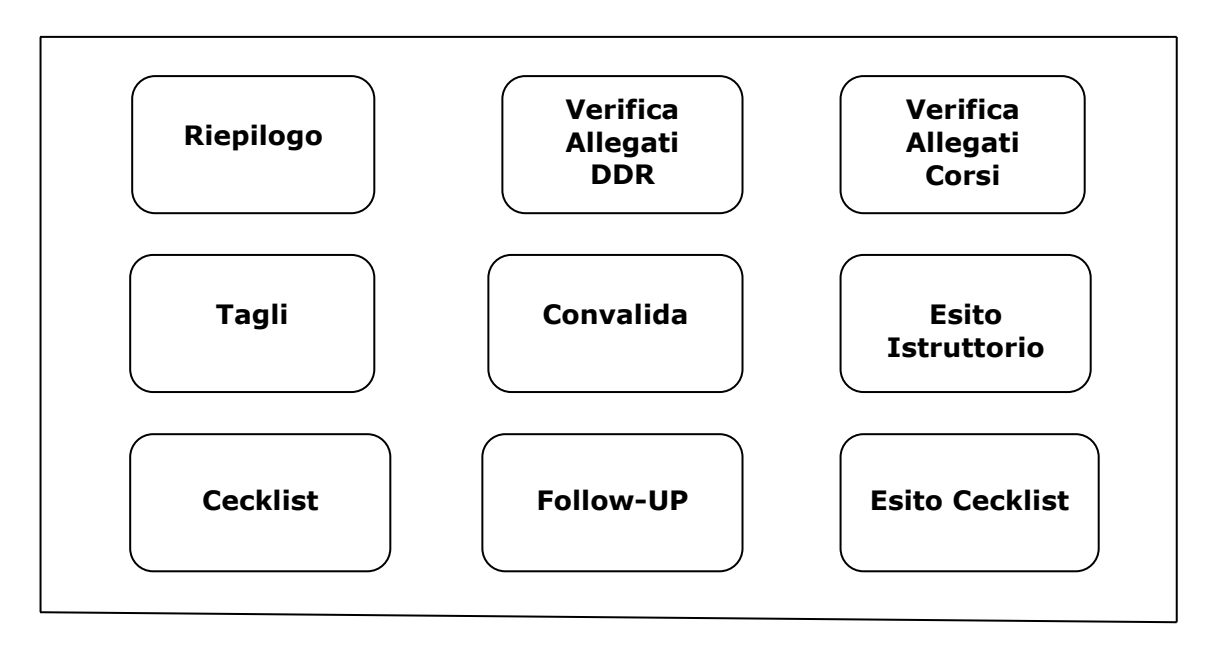

*Figura 2 – Pannelli della funzione Da Valutare (Verifica Amministrativa)*

Il pannello **Riepilogo**, offre i dati di riepilogo della domanda e il dettaglio dei corsi presenti in DDR, con la specifica di monte ore complessivo e sua suddivisione in numero di ore per fascia di docenza, importo della quota corso relativa a ciascuno di essi. Cliccando sul pulsante *Elenco NEET* in corrispondenza di ciascun corso in tabella, si accede all'elenco dei NEET/disoccupati iscritti allo specifico corso, scaricabile in versione excel dal pulsante *Download*, dettagliato con i dati identificativi del NEET/disoccupato, ragione sociale dell'ente gestore del corso, numero ore di presenza del NEET /disoccupato rendicontate e relativa percentuale di frequenza, e la quota allievo spettante al componente ATS per ciascun NEET/disoccupato per lo specifico corso. Dal pulsante *Visualizza Valutazione/i*, attivo solo nel caso in cui lo specifico corso sia stato sottoposto a una o più verifiche in loco in itinere, se ne potranno visualizzare gli esiti e scaricare la relativa documentazione.

Accedendo al successivo pannello **Verifica Allegati DDR**, è possibile visualizzare e scaricare la documentazione giustificativa della domanda di rimborso in esame. L'esito della valutazione va riportato scegliendo fra *Positivo* e *Negativo* del menu a tendina attivabile nel relativo campo della schermata cui si accede agendo sull'icona della lente di ingrandimento in corrispondenza di ciascun documento da valutare.

Dal pannello **Verifica Allegati Corsi**, cliccando sull'icona della lente di ingrandimento in corrispondenza di ciascun singolo corso in elenco, si potranno visualizzare e scaricare gli allegati di dettaglio relativi a ciascun corso oggetto di rendicontazione. Inoltre, sarà visualizzato l'elenco dei NEET/disoccupati allievi del corso in esame e i loro dati riepilogativi. Attivando l'icona della lente di ingrandimento in corrispondenza di ciascun NEET/disoccupato, si accede alla schermata *Allegati NEET*, dalla quale si potrà visualizzare e scaricare la documentazione relativa allo specifico NEET/disoccupato presente a sistema, accedendo alle tre sezioni *Allegati Fasi propedeutiche*, *Allegato PAI* e *Allegati Misura 2A*, attive nella schermata. L'esito della valutazione va riportato scegliendo fra *Positivo* e *Negativo* del menu a tendina attivabile, per ciascuna delle tre sezioni, nel relativo campo della schermata cui si accede agendo sull'icona della lente di ingrandimento in corrispondenza di ciascun documento da valutare.

Dalla sezione **Tagli** è possibile valutare l'importo rendicontato per ciascun corso presente nella domanda di rimborso in esame. Cliccando sul pulsante *Taglio* si potrà accedere al dettaglio della suddivisione per fascia di docenza delle ore del corso consuntivate e si dovranno compilare i relativi campi con il numero di ore riconosciuto per ciascuna delle tre fasce di docenza, e cliccare, poi, sul tasto *Salva* per calcolare l'importo riconosciuto per quel singolo corso. Agendo sul pulsante *Elenco Iscritti* si aprirà l'elenco degli iscritti al corso. Attivando il tasto *Taglio* in corrispondenza di ciascun allievo, si aprirà la schermata *Tagli NEET* dove si potranno inserire, nell'apposito campo, le ore di frequenza riconosciute. Cliccando sul pulsante *Salva*, verrà automaticamente calcolato l'importo riconosciuto per singolo allievo.

**Convalida**. Il pulsante *Convalida*, presente in questo pannello della procedura, consente di validare i dati finora inseriti, e sarà attivo solo se la compilazione delle sezioni **Verifica Allegati DDR** e **Verifica Allegati Corsi** della procedura risulterà completa delle informazioni minime richieste. Dopo aver eseguito questa operazione, l'istruttoria sarà nello stato "Convalidata" e non sarà pertanto ancora trasmessa. Il tasto *Riporta in Lavorazione* consente di sbloccare la pratica già convalidata, in modo da poter procedere alla modifica dei dati inseriti. Il tasto sarà attivo solo a condizione che la pratica non sia stata ancora trasmessa.

Per trasmettere la pratica è necessario eseguire quanto previsto nel pannello **Esito**  Istruttorio. In questo pannello della procedura vanno riportati l'esito dell'istruttoria condotta, selezionandolo dal menu a tendina del relativo campo, il nome e cognome del valutatore incaricato e la data del controllo. Inoltre, da questo pannello, è possibile caricare gli eventuali documenti integrativi ricevuti a mezzo PEC. Per registrare i dati immessi è necessario cliccare sul tasto *Trasmetti*. Il tasto *Riporta in Lavorazione*, attivo in questo pannello solo ad avvenuta trasmissione della pratica, renderà nuovamente attivo il pulsante *Riporta in Lavorazione* del pannello *Convalida*, in modo da consentire di sbloccare la pratica già convalidata e di procedere alla modifica dei dati inseriti.

Ad avvenuta compilazione del pannello *Esito Istruttorio,* nella sezione *Da Valutare* della procedura, sarà attivo il pannello **Cecklist.** Da questo pannello, l'addetto abilitato potrà:

- compilare la cecklist di Verifica Amministrativa, priva della sezione riguardante i dati di follow up, attivabile dal tasto *Genera cecklist*
- salvare i dati immessi dal pulsante *Salva cecklist*

Dal pannello **Follow up** della sezione *Da Valutare*, si potrà procedere alla compilazione delle parti della cecklist di Verifica Amministrativa inerenti al follow up e salvare i dati immessi dal pulsante *Salva follow up*.

A seguito del salvataggio dei dati immessi, sarà attivo il pannello **Esito Cecklist** dal quale, cliccando sul tasto *Genera pdf cecklist*, sarà possibile scaricare la cecklist di Verifica Amministrativa da firmare, in formato pdf, a condizione che la checklist sia stata compilata in ogni sua parte. Agendo sul pulsante *Carica la cecklist firmata* si potrà effettuare il caricamento a sistema della Cecklist di Verifica Amministrativa, debitamente firmata, e concludere le operazioni di verifica amministrativa della pratica pigiando il tasto *Trasmetti*.

Dopo aver caricato la checklist firmata, eventuali modifiche alle informazioni di follow-up e alla checklist stessa saranno consentite solo a condizione che la cecklist non sia stata ancora trasmessa. Per poter effettuare le modifiche, occorrerà eliminare l'allegato "checklist firmata", a cui si potrà accedere cliccando sul pulsante della matita, attivo solo a cecklist non ancora trasmessa.

- **Valutate**. In questa sezione della procedura confluiscono tutte le domande di rimborso su cui si è effettuata la verifica amministrativa. Cliccando sull'icona della lente di ingrandimento in corrispondenza di ciascuna pratica presente nell'elenco accessibile dal link **Valutate** è possibile visualizzare, in modalità di sola lettura, i dati riportati in tutti i pannelli della sezione *Da valutare*, nonché effettuare, agendo sull'apposito pulsante del pannello *Esito Cecklist*, il download della cecklist di Verifica Amministrativa caricata a sistema.
- Le sezioni **Valutate Positivamente**, **Valutate Negativamente** e **Valutate Parz. Positive** presentano le stesse funzioni, accessibili con medesime procedure operative, della sezione

*Valutate*, per le DDR la cui valutazione amministrativa abbia avuto esito, rispettivamente, positivo, negativo, parzialmente positivo.

#### **3.4 Ver. in loco sulla spesa**

Lo step procedurale di verifica in loco sulla spesa**,** accessibile dal link **Ver. in loco sulla spesa**  presente nella sezione **Istruttoria DDR Misura 2A 70%**, si compone delle seguenti sezioni, attivabili dalle rispettive voci di menu:

- **Definizione Campioni.** In questa sezione confluiranno le pratiche esitate positivamente o con esito parzialmente positivo al termine delle operazioni di verifica amministrativa on desk. La schermata che si apre cliccando sul pulsante *Nuovo Campione* di questa sezione, dovrà essere compilata con i dati richiesti e, dopo aver cliccato sul tasto *Applica modifiche*, si visualizzerà l'elenco dei campioni generati fino a quel momento, con la specifica del numero di pratiche ricomprese in ciascuno di essi. Pigiando sull'icona della lente di ingrandimento in corrispondenza del campione appena creato, sarà possibile, dal tasto *Aggiungi istruttoria al campione corrente*, associare le pratiche da aggiungere al campione, selezionandole dall'elenco che comparirà nel riquadro a sinistra del pannello *Aggiungi istruttoria al campione* che verrà visualizzato. Cliccando sui tasti della colonna centrale, le istanze selezionate transiteranno nel riquadro a destra del pannello. Pigiando il tasto *Aggiungi*, si visualizzerà l'elenco delle pratiche incluse nel campione. Agendo sull'icona del cestino in corrispondenza di ciascuna di esse, l'istanza verrà rimossa dal campione**.** Dopo aver cliccato sul tasto *Applica modifiche*, l'icona del cestino non sarà più visibile e non sarà più possibile apportare modifiche all'elenco delle pratiche incluse nel campione.
- **Da assegnare.** In questa sezione viene visualizzata una tabella di sintesi dei dati identificativi delle istanze già facenti parte di un campione e in attesa di assegnazione ad uno specifico valutatore. Cliccando sull'icona della lente di ingrandimento in corrispondenza di ciascuna singola pratica in elenco, si visualizzano i dati di enti, numero di NEET/disoccupati e numero complessivo di ore di frequenza e importi cui si riferisce l'istanza. Dal menu a tendina che si apre cliccando nel campo presente nell'area *Assegnazione* di questa sezione, l'utente abilitato potrà scegliere il nominativo dell'addetto a cui si vuole assegnare la verifica in loco sulla spesa della specifica pratica campionata.
- **Da valutare.** In questa sezione è presente l'elenco delle istanze assegnate ai diversi controllori in loco. Ogni singolo addetto assegnatario potrà visualizzare l'elenco delle sole

pratiche a lui assegnate, e dare avvio, dall'icona della matita in corrispondenza di ciascuna di esse, ai controlli di pertinenza.

In Figura 3 si rappresentano i pannelli di cui si compone la funzione *Da valutare (Ver. in loco sulla spesa)*.

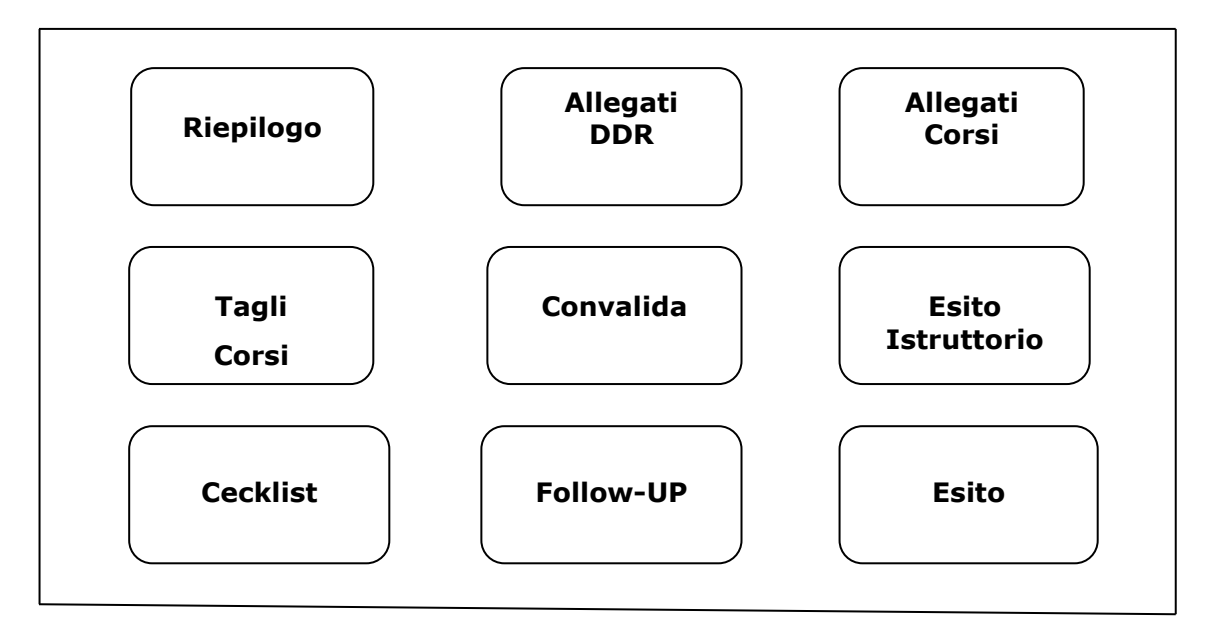

*Figura 3 – Pannelli della funzione Da Valutare (Ver. in Loco sulla spesa)*

Il pannello **Riepilogo**, offre i dati di riepilogo della domanda e il dettaglio dei corsi presenti in DDR, con la specifica di monte ore complessivo e sua suddivisione in numero di ore per fascia di docenza, importo della quota corso relativa a ciascuno di essi. Cliccando sul pulsante *Elenco NEET* in corrispondenza di ciascun corso in tabella, si accede all'elenco dei NEET/disoccupati iscritti allo specifico corso, scaricabile in versione excel dal pulsante *Download*, dettagliato con i dati identificativi del NEET/disoccupato, ragione sociale dell'ente gestore del corso, numero ore di presenza del NEET /disoccupato rendicontate e relativa percentuale di frequenza, e la quota allievo spettante al componente ATS per ciascun NEET/disoccupato per lo specifico corso.

Accedendo al successivo pannello **Allegati DDR**, è possibile visualizzare e scaricare la documentazione giustificativa della domanda di rimborso in esame.

Dal pannello **Allegati Corsi**, cliccando sull'icona della lente di ingrandimento in corrispondenza di ciascun singolo corso in elenco, si potranno visualizzare e scaricare gli allegati di dettaglio relativi a ciascun corso oggetto di rendicontazione. Inoltre, sarà visualizzato l'elenco dei NEET/disoccupati allievi del corso in esame e i loro dati riepilogativi. Attivando l'icona della lente di ingrandimento in corrispondenza di ciascun NEET/disoccupato, si accede alla schermata *Allegati NEET*, dalla quale si potrà visualizzare e scaricare la documentazione relativa allo specifico NEET/disoccupato presente a sistema, accedendo alle tre sezioni *Allegati Fasi propedeutiche*, *Allegato PAI* e *Allegati Misura 2A*, attive nella schermata.

Dalla sezione **Tagli Corsi** è possibile valutare l'importo rendicontato per ciascun corso presente nella domanda di rimborso in esame. Cliccando sul pulsante *Taglio* si potrà accedere al dettaglio della suddivisione per fascia di docenza delle ore del corso consuntivate e di quelle riconosciute in sede di verifica on desk e i corrispondenti importi, richiesti e riconosciuti, e si dovranno confermare o modificare il numero di ore riconosciuto per ciascuna delle tre fasce di docenza riportate nei relativi campi della sezione *Verif. In Loco sulla Spesa* della stessa schermata. Per calcolare l'importo riconosciuto per quel singolo corso a seguito della verifica in loco sulla spesa, sarà necessario cliccare, poi, sul tasto *Salva*. Agendo sul pulsante *Elenco Iscritti* si aprirà l'elenco degli iscritti al corso. Attivando il tasto *Taglio* in corrispondenza di ciascun allievo, si aprirà la schermata *Tagli NEET* che mostrerà il numero di ore di frequenza consuntivate e relativo importo richiesto, e il numero di ore di frequenza e relativo importo riconosciuti in sede di verifica amministrativa. Si dovrà, quindi, confermare o modificare il numero di ore di frequenza riconosciuto a seguito della verifica in loco sulla spesa, riportato nell'apposito campo della sezione *Tagli Verifica in Loco sulla Spesa* della stessa schermata. Cliccando sul pulsante *Salva importo*, verrà automaticamente calcolato l'importo riconosciuto per singolo allievo e l'eventuale taglio effettuato.

**Convalida**. Il pulsante *Convalida*, presente in questo pannello della procedura, consente di validare i dati finora inseriti, e sarà attivo solo se la compilazione del precedente pannello *Tagli Corsi***,** in tutte le sue sezioni, risulterà completa delle informazioni minime richieste.

**Esito Istruttorio**. In questo pannello della procedura, attivo ad avvenuta convalida della pratica, vanno riportati il luogo della verifica e, selezionandolo dal menu a tendina del relativo campo, l'esito del controllo condotto. Vanno anche inseriti nome e cognome dei controllori incaricati, la data del controllo e la data del campionamento della DDR. Inoltre, pigiando sull'apposito tasto, è possibile caricare gli eventuali documenti integrativi ricevuti a mezzo PEC. Per registrare i dati immessi è necessario cliccare sul tasto *Salva*. Quest'ultima operazione renderà attivo, nel pannello *Convalida***,** il pulsante *Riporta in Lavorazione*, in modo da consentire di sbloccare la pratica già convalidata e di procedere alla modifica dei dati inseriti. Il tasto sarà attivo solo a condizione che non sia stata ancora generato, dal pannello *Esito*, il pdf della cecklist di verifica in loco sulla spesa.

Ad avvenuta compilazione del pannello *Esito Istruttorio,* nella sezione *Da valutare* della procedura *Ver. in loco sulla spesa*, sarà attivo il pannello **Cecklist**, dal quale l'addetto abilitato potrà:

- compilare la cecklist di verifica in loco sulla spesa, priva della sezione riguardante i dati di follow up, attivabile dal tasto *Genera cecklist*
- salvare i dati immessi dal pulsante *Salva cecklist*

Dal pannello **Follow up** della sezione *Da Valutare*, si potrà procedere alla compilazione delle parti della cecklist di Verifica in Loco sulla Spesa inerenti al follow up e salvare i dati immessi dal pulsante *Salva*.

A seguito del salvataggio dei dati immessi, sarà attivo il pannello **Esito** dal quale, cliccando sul tasto *Genera pdf cecklist*, sarà possibile scaricare, dall'apposito pulsante, la cecklist di Verifica in Loco ex post da firmare, in formato pdf, a condizione che la checklist sia stata compilata in ogni sua parte. Agendo sul tasto *Carica la cecklist firmata* si potrà effettuare il caricamento a sistema della Cecklist di verifica in loco sulla spesa, debitamente firmata, e concludere le operazioni di verifica in loco ex post della pratica pigiando il tasto *Trasmetti*.

Dopo aver caricato la checklist firmata, eventuali modifiche alle informazioni di follow-up e alla checklist stessa saranno consentite solo a condizione che la cecklist non sia stata ancora trasmessa. Per poter effettuare le modifiche, occorrerà eliminare l'allegato "checklist firmata", a cui si potrà accedere cliccando sul pulsante della matita, attivo solo a cecklist non ancora trasmessa. Questa operazione, renderà nuovamente attivo il pulsante *Riporta in Lavorazione* del pannello *Convalida*, in modo da consentire di sbloccare la pratica già convalidata e di procedere anche alla eventuale modifica dei dati in essa inseriti.

- **Valutate**. In questa sezione della procedura confluiscono le domande di rimborso su cui si è effettuata la verifica in loco. Cliccando sull'icona della lente di ingrandimento in corrispondenza di ciascuna pratica presente nell'elenco accessibile dal link **Valutate** è possibile visualizzare i dati riportati in tutti i pannelli della sezione *Da Valutare*, ed effettuare il download dei documenti allegati, nonché, agendo sull'apposito pulsante del pannello *Esito,*  della cecklist di verifica in loco sulla spesa caricata a sistema.
- Le sezioni **Pratiche positive**, **Pratiche Parz. Positive** e **Pratiche negative** presentano le stesse funzioni, accessibili con medesime procedure operative, della sezione Valutate, per le DDR il cui controllo in loco abbia avuto esito, rispettivamente, positivo, parzialmente positivo, negativo.

# **3.5 Verifica in loco itinere**

La funzione **Verifica in loco itinere** della procedura **Istruttoria DDR Misura 2A 70%**, si compone delle sotto descritte sezioni, attivabili dalle rispettive voci di menu.

• **Da valutare**. Accedendo alla voce di menu **Da valutare** della funzione che si attiva dal link **Verifiche in loco itinere** della procedura **Istruttoria DDR Misura 2A 70%**, è possibile, cliccando sul pulsante *Nuova Valutazione*, selezionare, tramite il menu a tendina, il corso che si intende sottoporre a verifica in loco in itinere. I dati identificativi del corso selezionato saranno visualizzati nell'elenco della stessa schermata. In figura 4 si rappresentano i pannelli di cui si compone la sezione **Da valutare** della funzione *Verifica in loco itinere*.

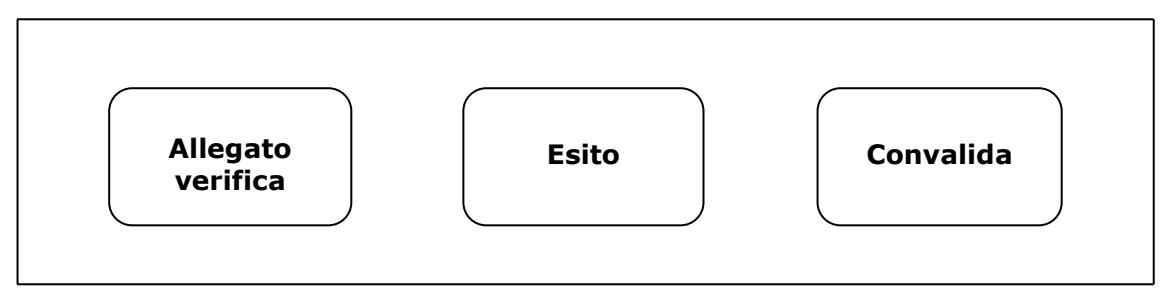

 *Figura 4 – Pannelli della funzione Da Valutare (Verifica in loco itinere)*

Dall' icona della matita in corrispondenza di ciascun corso dell'elenco, si accede al pannello **Allegato verifica***,* in cui occorrerà caricare a sistema, dall'apposito tasto, i file necessari alla verifica in itinere. Agendo sul tasto *Elimina*, a cui si accede pigiando il pulsante dell'icona della matita in corrispondenza di ciascun documento caricato, sarà possibile sostituire il file di cui si è effettuato l'upload.

**Esito**. In questo pannello vanno riportati l'esito della verifica, selezionandolo dal menu a tendina dell'apposito campo, la data della verifica e le eventuali note.

**Convalida**. Il pulsante *Convalida*, presente in questo pannello della procedura, consente di validare i dati finora inseriti, e sarà attivo solo se la compilazione dei precedenti pannelli**,** in tutte le loro sezioni, risulterà completa delle informazioni minime richieste. Il tasto *Riporta in Lavorazione* consente di sbloccare la pratica già convalidata e di procedere alla modifica dei dati inseriti. Il pulsante sarà attivo solo a convalida avvenuta.

• **Valutate**. In questa sezione della procedura confluiscono le pratiche di verifica in loco in itinere espletate. Cliccando sull'icona della lente di ingrandimento in corrispondenza di ciascuna pratica presente nell'elenco accessibile dal link **Valutate** è possibile visualizzare i dati riportati in tutti i pannelli della sezione *Da Valutare*, e, agendo sull'apposito pulsante, effettuare il download dei documenti allegati.

# $=$   $=$   $=$   $P A G I N A D I F I N E D O C U M E N T O =$  $=$  $=$  $=$  $=$